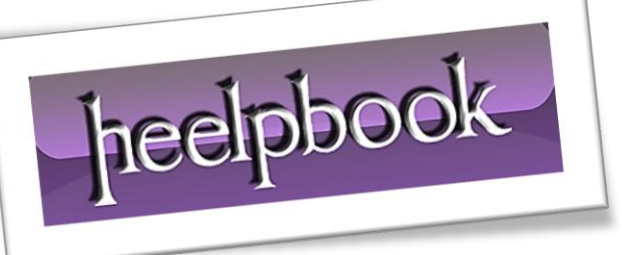

Ī

Article: Using and Configuring Remote Assistance Date: 01/03/2012 Posted by: HeelpBook Staff Source: [Link](http://www.informit.com/articles/article.aspx?p=174352&seqNum=4) Permalink: [Link](http://heelpbook.altervista.org/2012/microsoft-windows-using-and-configuring-remote-assistance/)

**Remote Assistance** is a feature that was introduced in **Windows XP** that enables a user on one computer to remotely view and even take control of the desktop environment of another user's computer. The interaction between the two computers is initiated either through an invitation or through an offer of assistance from one user to the other.

For organizations that have deployed **Windows XP** in their desktop environment, **Remote Assistance** is a valuable tool for help desk departments.

Many service calls that once required a visit to the end user to resolve a problem can now be resolved interactively through a **Remote Assistance** session.

Carrying the functionality forward, the **Remote Assistance** tool is also available to **Windows Server 2003**. Whereas **Remote Assistance** is a valuable tool for the help desk in a desktop environment, it becomes a valuable collaborative tool for system administrators in the server environment. Using **Remote Assistance**, an administrator of one server can request or offer remote assistance to an administrator of another server.

The two administrators can then collaboratively resolve server configuration issues in real time through the same **GUI** on the server in question without having to be physically at the server.

This section describes how to configure and use the **Remote Assistance** tool to carry out collaborative remote administrative sessions on **Windows Server 2003** servers.

## *Requirements for Remote Assistance*

To take advantage of Remote Assistance, both machines engaging in a collaborative session must be running either the **Windows XP** or **Windows Server 2003** operating system. Additionally, both machines must be connected via a common network. What makes **Remote Assistance** so flexible is that the common network can be the Internet.

If the collaborative session is initiated by one administrator sending an invitation to the other administrator, the computer sending the invitation must be able to transfer a file. The file can be transferred through e-mail, or automatically through the **Help and Support Center**, which uses **Outlook Express** or **Windows Messenger**. The file can also be saved and transferred by any other means of transferring a file.

If the collaborative session is initiated by an offer to assist, thus bypassing the invitation, then both computers must be in the same domain or be members of two trusting domains. Additional configurations are necessary for a machine to accept **Remote Assistance** offers, which will be discussed later in the section.

To use **Remote Assistance** in **Windows Server 2003**, it must be enabled. For security purposes, it is disabled by default. To enable **Remote Assistance**, perform the following steps:

- 1. Open the **System** applet in the **Control Panel**.
- 2. Go to the **Remote** tab, and click the check box to **Turn on Remote Assistance** and **Allow Invitations to be Sent from This Computer**.
- 3. Click the **Advanced** tab, and enable the **Remote Control** feature and the invitation expiration, as shown in **Figure 1.0…**

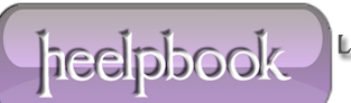

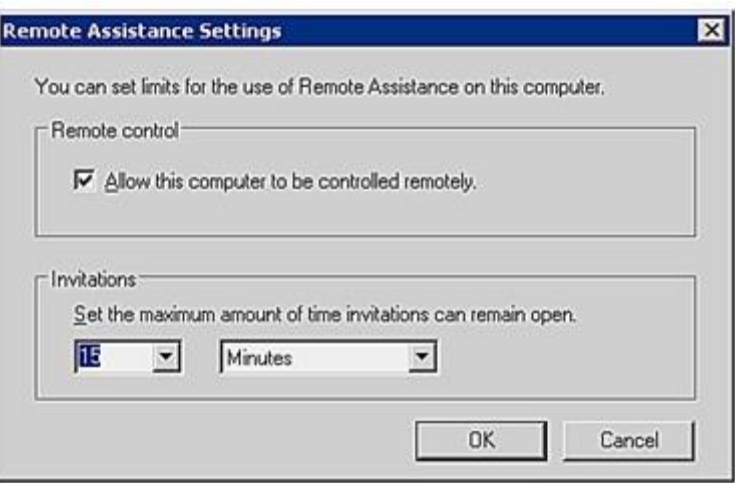

## *Sending a Remote Assistance Invitation*

This section steps through the process by which a collaborative session is initiated through an invitation for **Remote Assistance**. The invitation can be sent in one of three ways:

- *Using Windows Messenger.* Windows Messenger is the preferred method for sending the invitation for assistance because it provides additional ways for the two machines to find each other over the Internet. If the two computers are on separate networks, separated by firewalls, and/or use Network Address Translation (NAT), this is the method to use.
- *Sending an e-mail.* **Remote Assistance** uses *Simple Mail Advanced Programming Interface* (**MAPI**) to help compose the invitation. The inviter or "**Novice**" sends an e-mail to the invitee or "**Expert**" with an attachment. When the **Expert** opens the attachment, he is prompted for a password, providing that the **Novice** specified a password, and the process continues.
- *Saving and transferring a file.* This method is used if there is no compatible **MAPI** client installed, or if other prerequisites are not available. This option enables the **Novice** to save the same file that would be created and attached to an e-mail automatically to be saved to her local drive or to a network share. The file can be transferred on a network share, a floppy disk, or other means. When the **Expert** receives the file, he can double-click it to open the invitation and start the **Remote Assistance** session.

## **Remote Assistance**

If an e-mail client has not yet been configured, **Remote Assistance** attempts to help the **Novice** configure it. To change the e-mail client that **Remote Assistance** uses, in **Control Panel**, double-click **Internet Options**, and on the **Programs** tab, change the e-mail setting to the appropriate e-mail client. Some e-mail clients that do not support **Simple MAPI** will not appear as an option in the *Internet Options* **Control Panel** program.

To invite another administrator for **Remote Assistance** by sending a file, perform the following steps:

- 1. Open **Help and Support Center** by clicking **Start** and then clicking **Help and Support**.
- 2. Under **Ask for Assistance** click **Invite a Friend to Connect to Your Computer with Remote Assistance**.
- 3. Click **Invite Someone to Help You**.

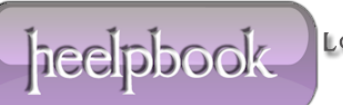

- 4. Click **Save Invitation as a File**.
- 5. Specify the Inviter's name, and an expiration time for the invitation, then click **Continue**.
- 6. Type in a password that will unlock the invitation, retype the password for confirmation, and click **Save Invitation**.
- 7. Select a location accessible to the **Expert** to save the file.
- 8. When the **Expert** receives the invitation, the **Expert** is prompted for the password. After supplying this password, the **Expert** can initiate the **Remote Assistance** session.
- 9. After the **Expert** initiates the session, the **Novice**'s computer verifies the password that the **Expert** entered.
- 10. The Novice's computer also checks to make sure that the invitation that the **Expert** used is a valid invitation and that the invitation is still open.
- 11. If the invitation is open and the password is correct, the **Novice** receives a notification stating that the **Expert** wants to start the session now and the Novice is prompted to start the **Remote Assistance** session.
- 12. If the **Novice** chooses to start the session, the **Remote Assistance Novice** chat dialog box will open on the **Novice**'s computer, as shown in **Figure 2.0**, and the **Remote Assistance Expert** console opens on the **Expert**'s computer. At this point, the **Expert** can see everything on the **Novice** computer, in real time.
- 13. The **Expert** can request to take control of the **Novice**'s computer at this point by clicking the **Take Control** button on the **Expert** console. This sends a message to the Novice's computer notifying the **Novice** that the **Expert** is requesting to take control of the computer.
- 14. When the collaborative session is complete, the session can be ended by the **Novice** or **Expert** by clicking the **Disconnect** button.

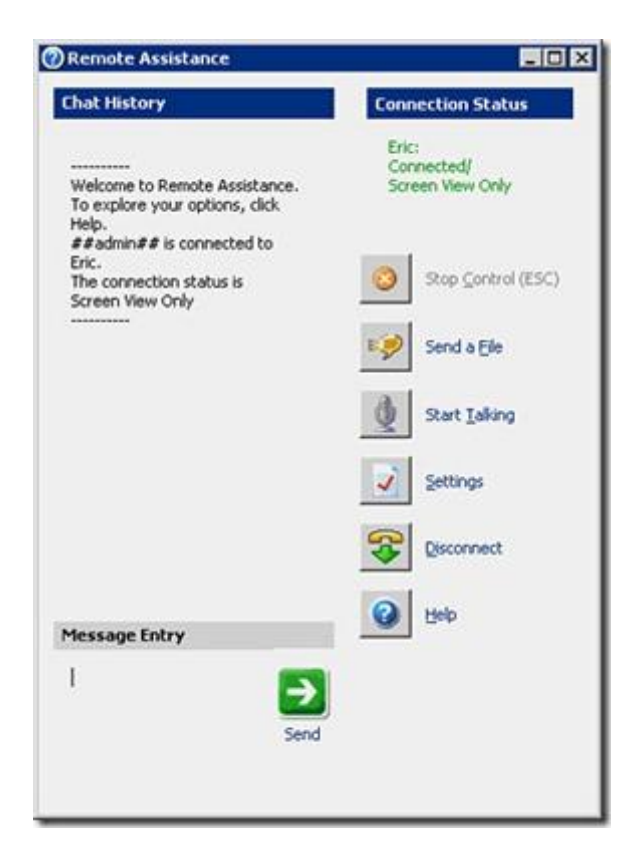

## **After the Expert Takes Control**

After the **Expert** takes control, the **Remote Assistance** session responds to both users' inputs. As a result, the mouse might behave erratically if both the **Expert** and **Novice** are attempting to control the session.

If the **Novice** stops control, the **Remote Assistance** session continues and the **Expert** can still see the **Novice**'s desktop.

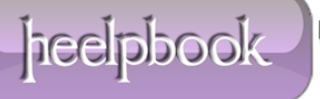